MultiWriter 2000E / 2000FW / 2200NW Windows98/95 対応プリンタドライバ インストールマニュアル

## ■はじめに

 本マニュアルは、NECページプリンタ MultiWriter 2000E/2000FW/2200NW を Windows98/95 環境で使用するためのプリンタドライバのインストール方法について 説明します。

 本プリンタドライバは、Windows98/95 環境でNECのプリンタ言語であるNPDL を使用してプリンタへの印刷制御を行うソフトウェアです。

本プリンタドライバをインストールできる Windows は次のバージョンになります。

◇ Windows98 (日本語版) ◇ Windows95 (日本語版) (本プリンタドライバは、日本語版以外ではご使用になれません。)

 ご使用にあたっては、「インストールを始める前に」をよくお読みになった上で、 プリンタドライバをインストールしてください。

 また、本マニュアルの図が見えにくい場合には、[画面のプロパティ]で、 [Ì«ÝÄ »²½Þ(F)]を「大きい Ì«ÝÄ」に変更してください。 変更方法は、[スタート]ボタンから[設定(S)]-[ºÝÄÛ°ÙÊBÈÙ(C)]を開き、 [コントロールパネル]ウィンドウの中の[画面]アイコンをダブルクリック ─ します。[画面のプロパティ]ウィンドウが開きますので、[ÃÞ¨½ÌßÚº の詳細] — プロパティシート上の[Ì«ÝÄ »²½Þ(F)]を[大きい Ì«ÝÄ]に変更し、 [更新]ボタンを押します。

## ■動作環境について

コンピュータの環境が以下の条件を満たしていることを確認してください。

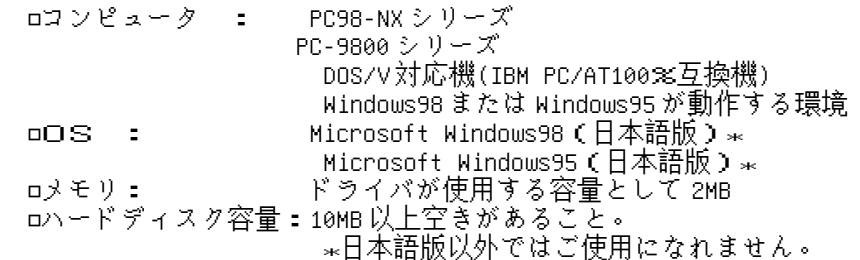

## ■インストールを始める前に

本プリンタドライバのインストールを始める前に次のことを確認してください。

## (注意事項)

- ●本プリンタドライバは Windows98 または Windows95 上でインストールします。 (MS-DOS 上ではインストールできません。)
- ●インストールする前に、必ず全てのアプリケーションを終了させてください。

●本プリンタドライバを再インストールする場合は、「コントロールパネル」の「プリンタ」から、既に インストールしてあるプリンタ名を削除し、

必ず Windows を再起動させた後に、インストールを行ってください。

●本インストールマニュアルには、プリンタドライバは含まれておりません。必要に応じて、プリンタド ライバディスクを別途ダウンロードしてください。 ●ダウンロードしたプリンタドライバは、フロッピィディスクにコピーしてください。

フロッピィディスクは1枚必要です。

--------------------------------------------------------------------------------

Windows98/95(日本語版)へのインストール

-------------------------------------------------------------------------------- 以下は Windows95 上でインストールする手順になりますが、Windows98 においても同様の手順でインストール 。<br>できます。Windows98の場合は、「Windows95」を「Windows98」に置き換えてお読みください。

- 必ずご確認ください。■
	- ① Windows95 を起動させ、[スタート]ボタンから[設定(S)]-[プリンタ(P)]を開 きます。

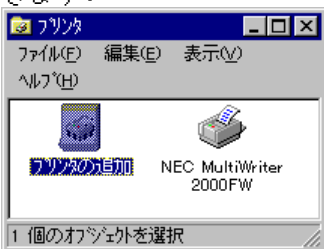

- ② プリンタの中に「NEC MultiWriter xxxxxx」\*がある場合は、それを クリックして色を反転させて、·°ÎÞ°ÄÞ の[DEL]·°を押して削除してください。  $\frac{1}{2}$ xxxxxxxはご使用になるプリンタの名前で読み替えてください。
- ③ Windows95 を終了させます。
- ④ 本インストールマニュアルの手順に従って、本プリンタドライバをインストール します。
- ■インストール手順

PC98-NX シリーズ、NEC PC-9800 シリーズおよび DOS/V 対応機へのインストールは ともに、ダウンロードして作成した、インストールディスクを使用して行います。 尚、Windows95 の「プラグ&プレイ」を使用すると、WPSをインストールします。 このため、このインストールでは「プラグ&プレイ」にコンピュータが対応している場合でも下記の手順 でインストールを行ってください。

- 1. パソコンの電源を ON にし、Windows95 を起動します。Windows95 を新規にセッアップ ──する場合は、セットアップ完了後、Windows95を再起動してください。 - ^ このとき、プリンタの電源を切っておいてください。 もし、新しいハードウェアとしてプリンタが認識された場合には、 [ドライバをインストールしない]という項目を選択してください。
- 2. プリンタの電源を ON にします。
- 3. ダウンロードして作成した、インストールディスクを、ディスクドライブに セットします。
- 4. [プリンタ]フォルダを以下のいずれかの方法によって開きます。 ・Windows の[スタート]ボタンをクリックし、[設定(S)]-[プリンタ(P)]を 選択してクリックする。
	- ・デスクトップまたはエクスプローラ上の[マイコンピュータ]アイコンをダブル クリックし、[マイコンピュータ]ウィンドウを開き、その中の[プリンタ] アイコンをダブルクリックする。
	- ・Windows の[スタート]ボタンまたはエクスプローラをクリックし、[コントロー ルパネル(C)]を開き、その中の[プリンタ]アイコンをダブルクリックする。

次のような[プリンタ]フォルダが表示されます。

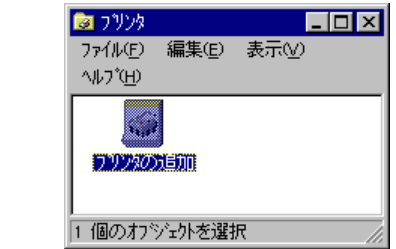

- 5. [プリンタ]フォルダ内の[プリンタの追加]アイコンをダブルクリックします。
- 6. プリンタウィザードが起動し、次のような[プリンタウィザード]ダイアログボックスが開きます。プ リンタウィザードに従ってインストールを行います。 .<br>[次へ]を選択し、次のステップに進みます。 ── プリンタウィザードでは、設定を変更する場合は[戻る]を選択することにより 前の設定画面に戻ることが出来ます。またインストールを取り止めるときは [キャンセル]を選択します。

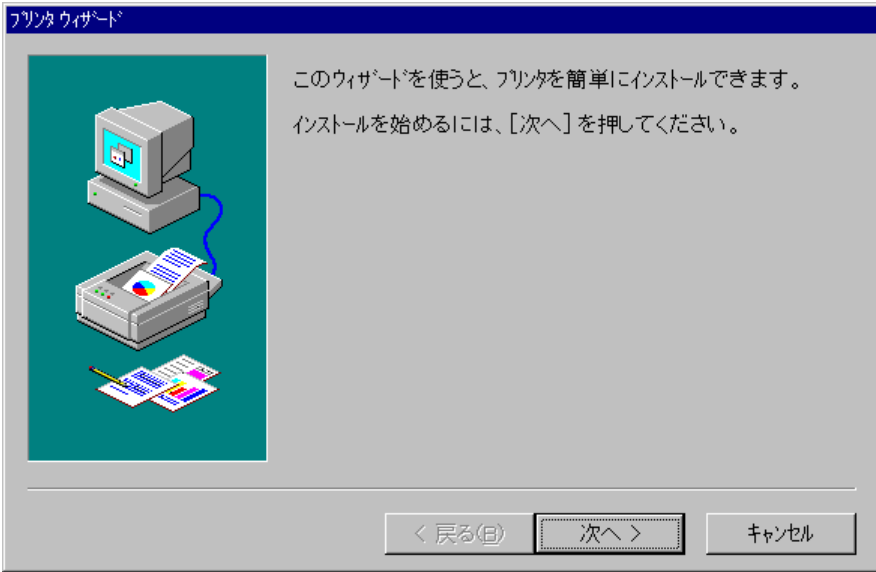

- 7. プリンタの接続方法を選択します。
- プリンタがコンピュータに直接つながっている場合は[ローカルプリンタ]を 選択します。

 ネットワークを介して接続している場合は、[ネットワークプリンタ]を 選択します。

その後、[次へ>]を選択します。

(本画面はネットワークをインストールしていない場合は表示されません。)

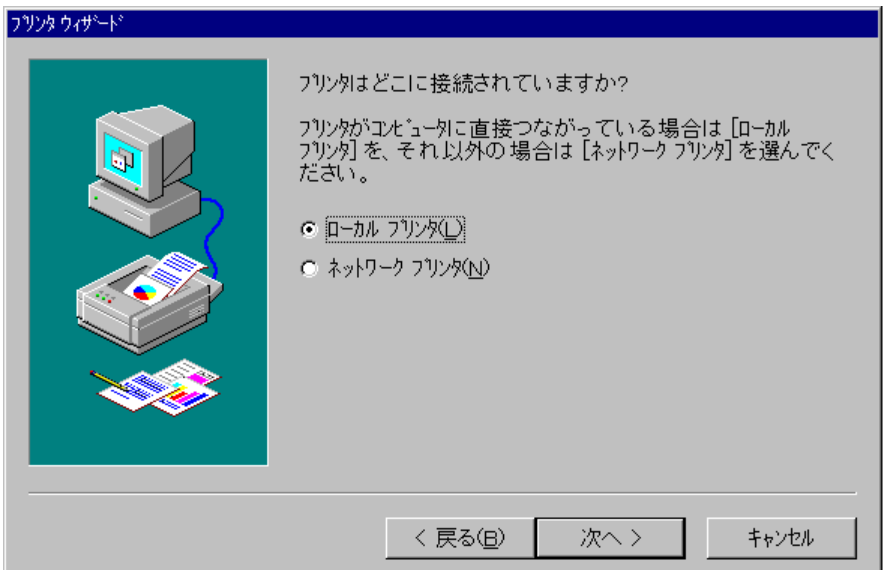

8. 次のようなプリンタの製造元とモデルを選択する画面が表示されます。 ここではディスクを使用してインストールを行いますので、[ディスク使用(H)] を選択します。

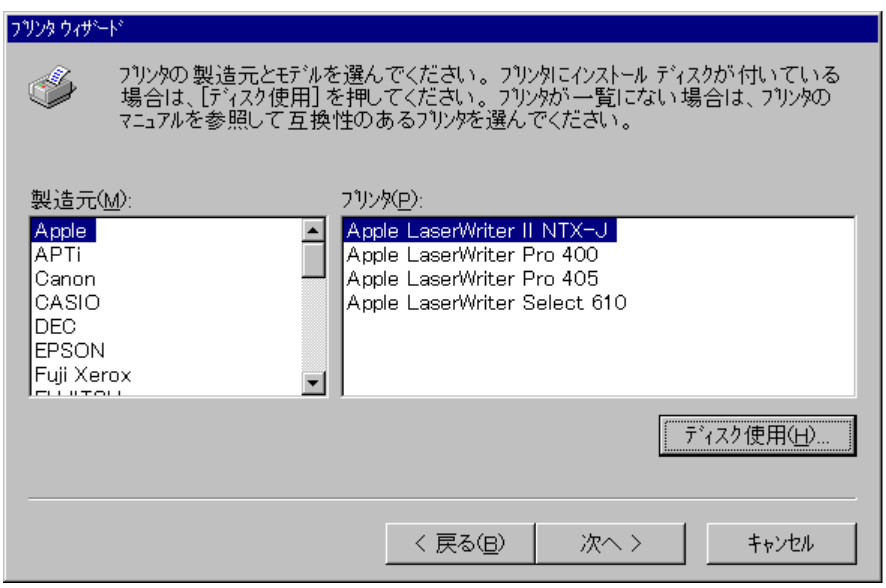

9. [フロッピィディスクからインストール]ダイアログボックスが表示されたら、 「配布ファイルのコピー元」に、"フロッピィディスクのドライブ名:"を **│ 入力し、[OK]を選択します。** 

- ^ ドライブ名は、「インストールディスク」をセットしたフロッピィディスクの ドライブ名を入れます。 **例えば、「インストールディスク」をBドライブにセットしたなら、** 

"B:\"となります。

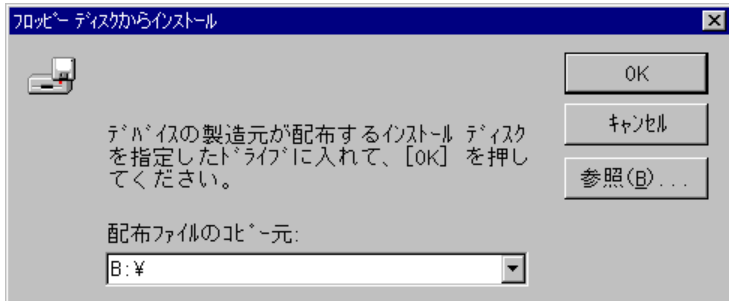

10. 次の画面のように、インストールできるプリンタが表示されますので、マウスで ──インストールするプリンタをクリックして選択し、[次へ>]を選択します。

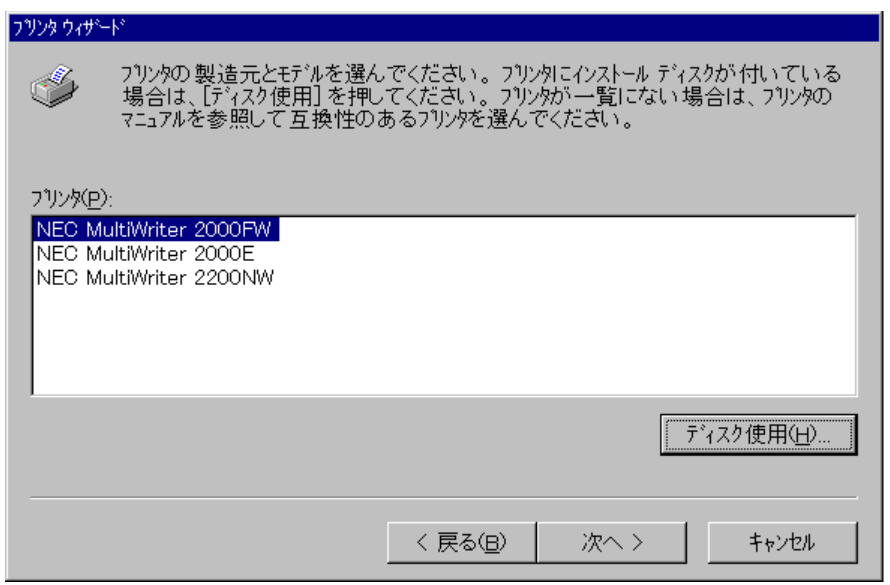

11. ポートの選択画面が現れるので、プリンタに接続するポートを選択し、  **[次へ>]を選択します。** 

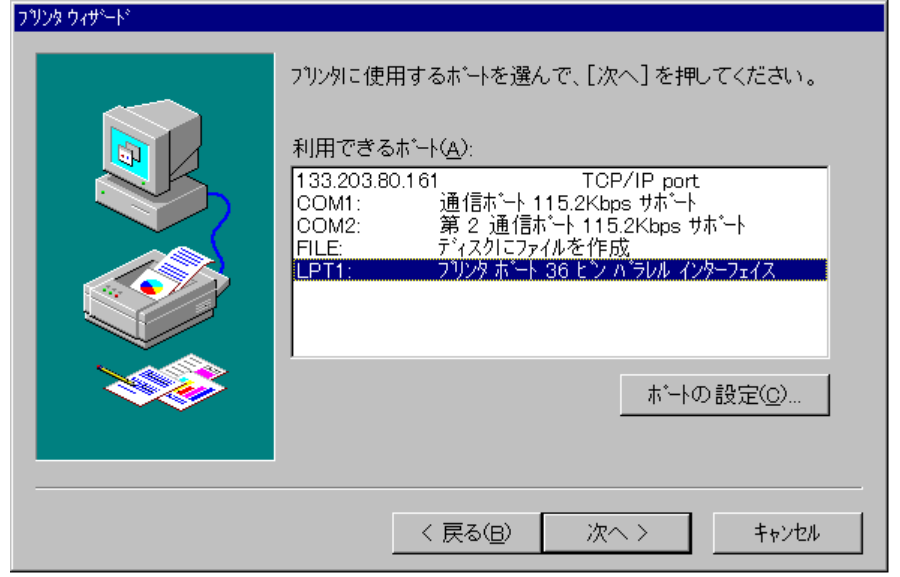

12. ダイアログボックスが次に様に変わりますので、通常のプリンタとして使う場合 ──には、[はい(Y)]を、使わない場合には[いいえ(N)]を選択し、[次へ>]を選択

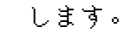

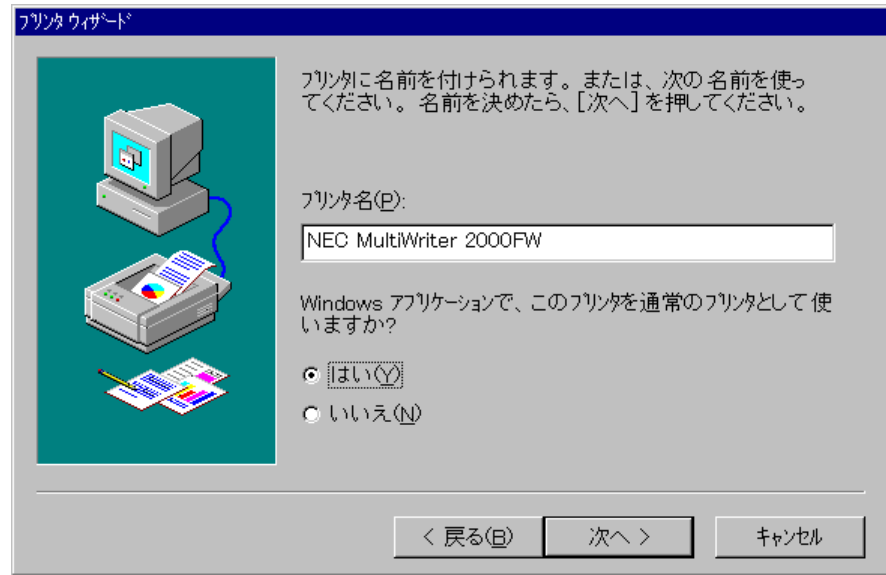

13. 次のようなダイアログボックスが表示されますので、テストページを印刷する — 場合には[はい(Y)]を選択し、[完了]ボタンをクリックします。

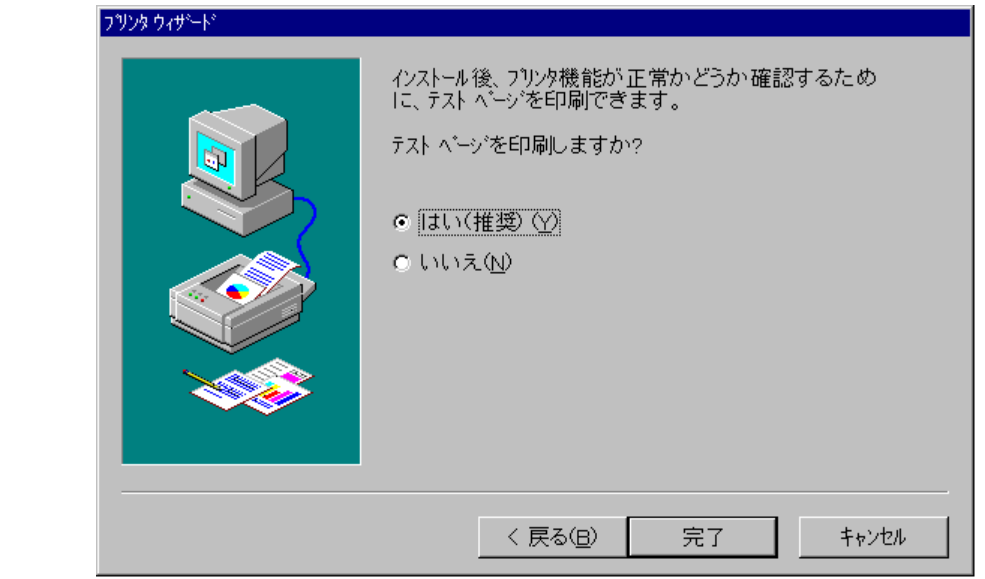

この後、ファイルのコピーが開始されます。

14. これでプリンタドライバのインストールが完了しました。 プリンタドライバが正しくインストールされたかを確認するには、4.の手順で プリンタフォルダを表示します。 次の図のようにインストールしたドライバが表示されていれば、プリンタドライバ

 は正しくインストールされています。(この図では、「NEC MultiWriter 2000FW」が インストールされています。)

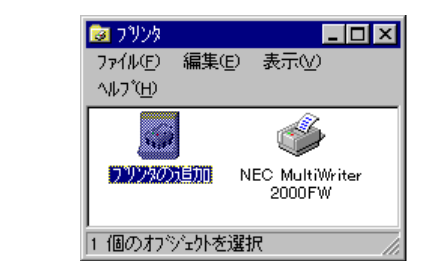

ご注意

- 1)本文の内容の一部または全部を無断転載することは禁じられています。
- 2)本文の内容につきましては万全を期して作成いたしましたが、ご不審な点 や誤り、記載もれなどがある場合もございます。
- 3)運用された結果の影響につきましては 2)項に関わらず責任を負いかねます ので、ご了承願います。
- 4)各製品の実際の性能は、システム構成、顧客データ、オペレータ制御など の要因によって決定されます。製品導入環境は、顧客によって異なるため、 特定製品の構成および、アプリケーションソフトウェアの適正は、弊社では なくお客様によって決定されることになります。

商標

Microsoft とそのロゴ、および Windows,MS-DOS は米国およびその他の国における 米国 Microsoft Corporation の登録商標です。 Windows の正式名称は Microsoft Windows Operating System です。 IBM、PC/AT は米国 International Business Machines Corporation の米国 およびその他の国における登録商標です。 記載の会社名および商品名は各社の商標または登録商標です。

(C) NEC Corporation 1998